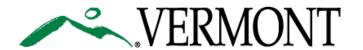

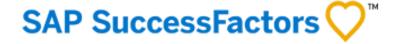

## SUCCESSFACTORS USER GUIDE USING OUR CAREER WEBSITE

This Guide is For:

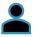

External Candidates/Applicants

### WELCOME TO SuccessFactors!

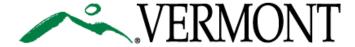

Welcome to the State of Vermont's Career Site! We are going to take you through the process of searching and applying for jobs with the State of Vermont. Some of this guide will be short, helpful videos and some will be step by step documentation.

# Some of the topics we will be reviewing:

Tour of our Career Site: Page 3

Job Searches: Page 4

<u>Create and Manage Your Account/Profile:</u>

Page 8

Applying for Jobs: Page 17

Managing your Job Applications and

Offers: Page 20

Joining the Talent Community/Creating

Job Alerts: Page 26

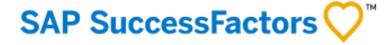

## TOUR OF CAREERS HOME PAGE

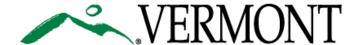

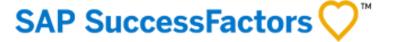

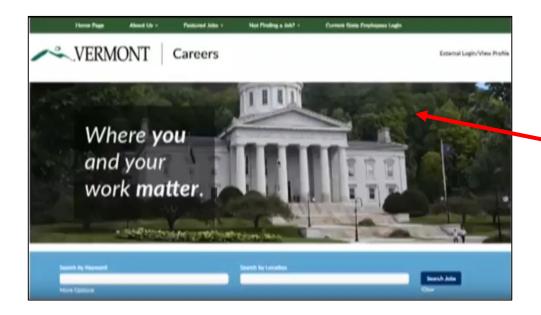

Click to watch this short video to get a brief tour of our Careers Homepage

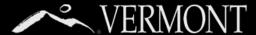

#### **Searching Using Search Box Function**

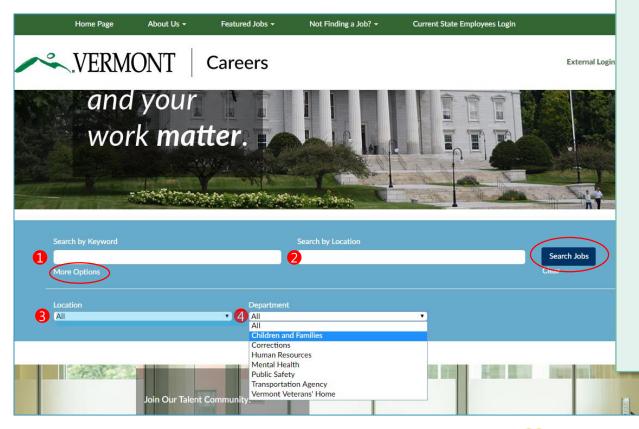

On the Careers Home Page you will find a blue search box.

You can simply click the "Search Jobs" Blue Button to see all current open jobs.

#### You can also search for jobs by:

- 1. Keyword
- 2. Location

## If you click the 'more options' link, you can filter further by:

- 3. Towns
- 4. Departments

For this search, let's say you want to search for All Jobs in **Department for Children and Families.** 

Select that department from the dropdown and then click the dark blue search button. See next page for search results

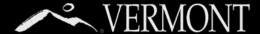

#### **Searching Using Search Box Function**

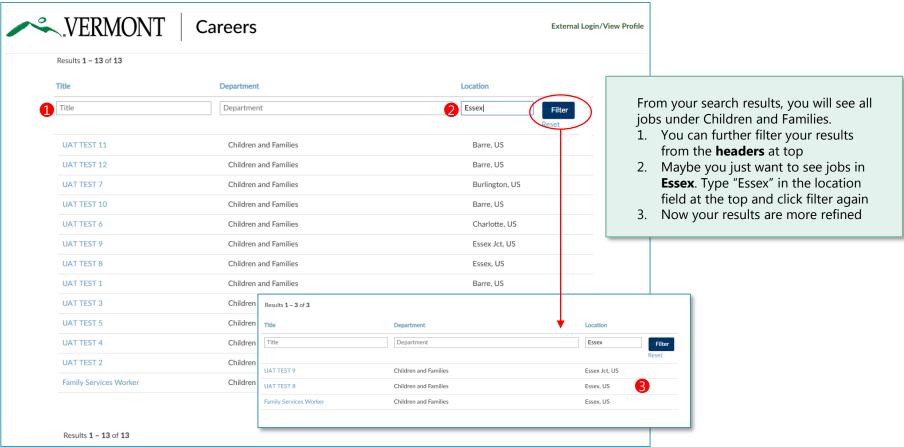

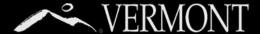

#### **Searching the Featured Jobs Categories**

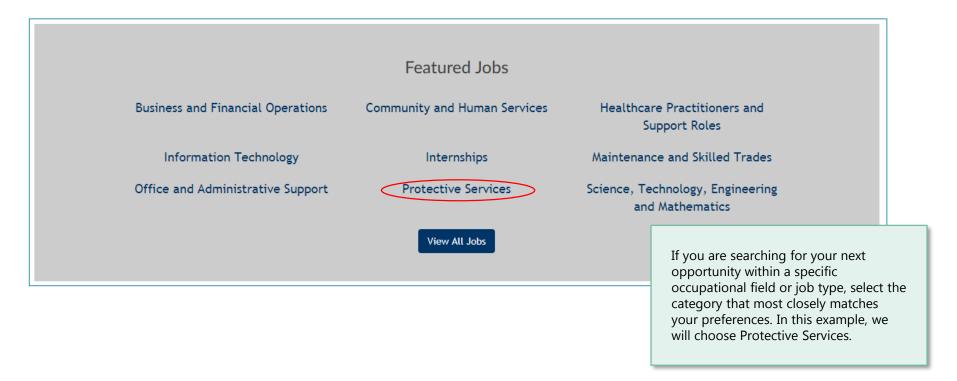

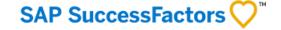

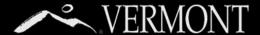

#### **Search using the Featured Jobs Categories and Job**

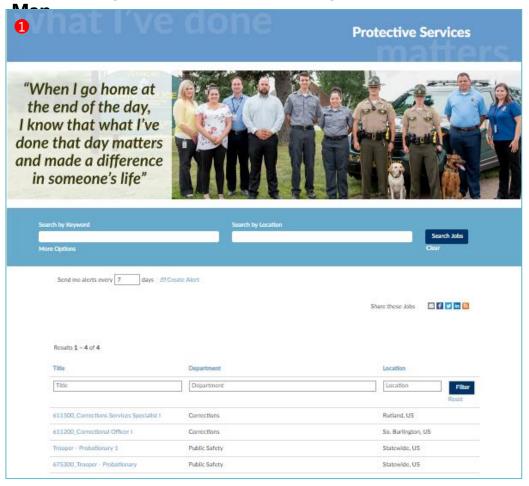

#### SAP SuccessFactors

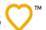

1

This will bring you to a "Category Page" that will only list jobs related to your job category preference.

Another great way to search is our job map. You will be able to look at a map and click a location to see all the jobs posted there.

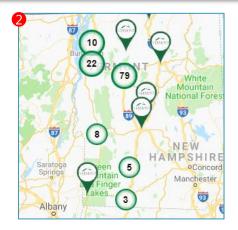

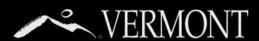

#### **Create an Account – External Candidates**

To start: Navigate to: https://careers.vermont.gov.

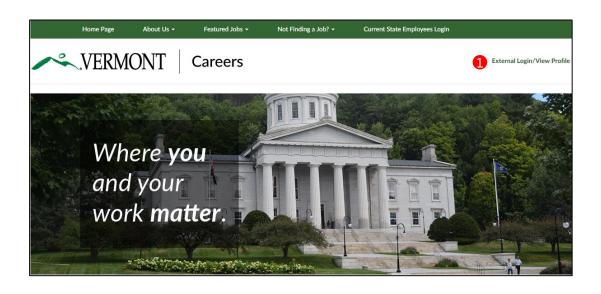

On the navigation tab, go to the top right hand corner to click on the **External Login** hyperlink.

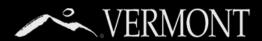

#### **Create an Account – External Candidates**

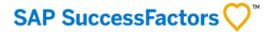

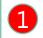

Scroll to the middle of the screen to the **Create an account** under the **Not a Registered User Yet?** 

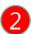

Complete the \*required fields – See password requirements in the toolbox on the right.

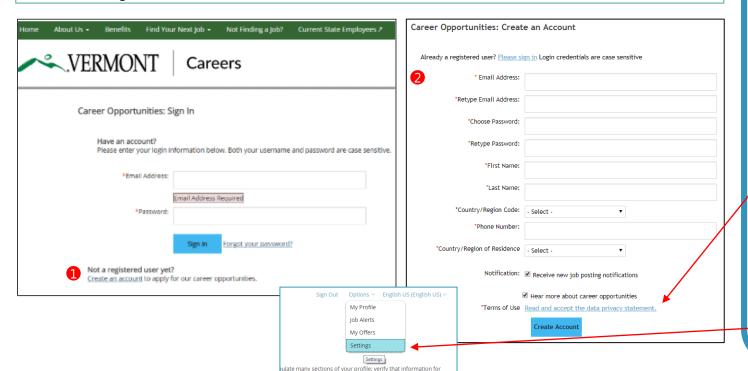

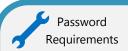

- ✓ Password must be at least 8 characters long.
- ✓ Password must not be longer than 18 characters.
- ✓ Password must contain at least one upper case and one lower case letter.
- ✓ Password must contain at least one number or punctuation character.
- ✓ Password must not contain space or Unicode characters.

Make sure to click the link to read and accept the data privacy statement

In the future, if you'd like to change your password, you can go to your profile page and in the upper right corner go to Options>Settings.

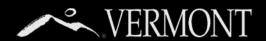

#### **Create an Account – External Candidates**

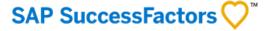

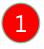

The next screen will tell you to check your email to verify and activate your account.

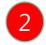

Open your email, find the message from the State of Vermont, and click on the link inside to verify your account.

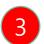

Click on "View Profile" to finish creating your profile.

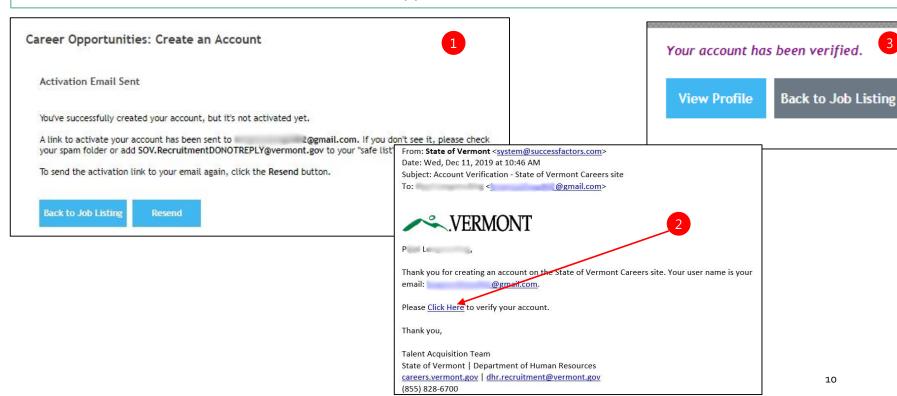

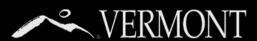

#### **Candidate Profile Sections/Upload Documents** 1. After you have verified your account and clicked on the "Click Here" button, you can finish creating your profile. You will see this screen that has the various sections of your My Documents profile. They are all expandable and collapsible by simply clicking their blue bar. > Profile Information The first Place you want to go is the "My Documents" Section, where you can upload Search Options and Privacy your resume and other documents you feel relevant (cover letters, etc.) - It is very > Jobs Applied important you have a resume uploaded If you are on a mobile device to be able to build your profile that puts Saved Applications (phone or tablet), and you your experiences in the best possible don't have your resume on light. See our site for help on creating a > Previous Employment your device, you will need to resume, it's easy! have your resume on the You have 3 choices to upload documents online file storage services > Education from: Dropbox or Google Drive in 1. Device (your computer or device) order to access it. You can Certifications/Lice 2. Dropbox (online file storage – you ✓ My Documents always begin your profile on will need to have an account and be a mobile device and then > Courses/Continu logged in) complete it later, on your Accepted File types: DOCX, PDF, CSV, Image and Text (MSG, PPT and XLS 3. Google Drive (online file storage desktop computer where you Resume @ resume is stored. you will need to have an account and be logged in) Attach a Cover Upload a Resume Upload from Device Upload from Device Upload from Dropbox Upload from Dropbox Upload from Google Drive 11 Upload from Google Drive > Search Options and Privacy

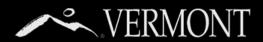

#### Understanding the Difference between Documents in your Candidate Profile and your Application

- Your candidate profile is the foundation of your account. All the information in your profile is a part of each application that you submit. This includes your resume and any other documents that you upload to your profile, your contact information, and the work and education history that you have entered.
- Most hiring managers expect to see a cover letter with your application. You can upload a general cover letter (not recommended) to your profile or upload a unique one for each application that you submit.
- When you upload a cover letter or resume to an application, the last one submitted is visible on your profile and will be shared if your application is forwarded to other hiring managers.
- Once you have submitted an application, changes that you make to your profile or to a new application will not affect an existing application.
- When you upload a new cover letter to your next application, although that letter is the one now on your profile, it does not replace the one on your earlier application(s).

The Graphic on the right will show you the different scenarios.

#### Your Candidate Profile

In your candidate profile, you can upload a resume and a cover letter, but you can also upload a different resume or cover letter on a job application.

#### Job Application without a different resume or cover letter

If you decide not to upload a resume or cover letter different from your profile resume/cover on a job application, the resume/cover in your profile will be attached to the application for hiring manager review.

#### Job Application with a different resume or cover letter

If you decide to upload a resume or cover letter different from your profile resume, the new resume/cover will be attached to this application AND they will replace the resume and/or cover letter in your profile.

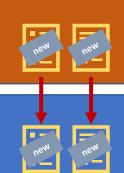

#### Your Candidate Profile (Updated)

Your candidate profile will now have the "new" resume or cover letter you used in the application. If you complete future applications, the same process will occur if you decide to upload new resumes or cover letters.

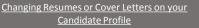

If at any time you decide to change or delete the resume or cover letter on your candidate profile, they WILL NOT replace or delete any resumes or cover letters in any of your job applications.

#### When your Candidate profile is forwarded to another Hiring Manager

If a hiring manager forwards your profile to another hiring manager because they feel you may be a good fit for their need, the last cover letter/resume submitted will be the one sent to the receiving hiring manager

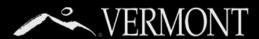

#### **Profile Information** 1. Next is the Profile Information Section. If you upload a resume, many of the fields may be prepopulated based on contact information on your resume. It is always good to verify that information for accuracy. 2. There are other required questions (with a Profile Information red \*) you will need to complete. \* First Name 🕜 \* Last Name Suffix You will get an error if you try to save your profile and these required fields are not Meirs William complete. \* Fmail Address Preferred Name \* Primary Phone email@email.com 802-555-5555 \* Street Address Street Address \* City Essex Jct 1 Main Street \* Postal Code \* Country \* State 05452 United States No Selection \* Are you 16 years of age or older? \* Are you legally authorized to work in the United \* Does your spouse, roommate, domestic partner, States? civil union partner, any relative of any of the Yes foregoing, or any relative of yours work for the State Yes of Vermont? No \* Have you ever worked, or applied for work, for the \* Have you ever signed a legally binding agreement State of Vermont under another or different name? stating that you will not apply for or accept employment with any agency/department of the State No of Vermont?

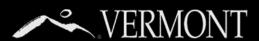

## **Search Options and Privacy/Jobs Applied**

- Search Options and Privacy
  - Hear more about career opportunities
    - Data Privacy Statement
- Jobs Applied (3)
- Family Services Worker UNITED STATES
  - Withdrawn By Candidate 09/20/2018

**HRIS Specialist** 

UNITED STATES Application received 08/23/2018

- 1. The search options section will allow you to opt in to permit the State of Vermont to contact or notify you if a job that seems to match your profile exists. It also has a link to the Data Privacy Statement that you should review.
- 2. If you have applied to positions already, "Jobs Applied" will have a number beside it with how many you have applied for and current status. We will discuss more in the "managing your applications" section later in this document.
- 3. If you had saved applications to complete at a later time, they would show up in the "Saved Applications" section. We will discuss more in the 'managing your applications' section later in this document.

Saved Applications (1)

**Environmental Analyst II** 

UNITED STATES 09/20/2018

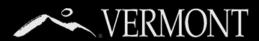

#### **Previous Employment and Education** If you uploaded a resume, the system will have extracted or "parsed" your resume work history and education. You should always review for ▼ Previous Employment accuracy. 1. For Previous Employment, you are required to indicate your start and end dates except for positions you indicate as a "Present \* Present Employer? Company Name \* Title Employer," then just the start date is Yes State of Vermont Talent Acqu required. 2. For Education, you are not required to \* From Date 🕜 End Date indicate any start or end dates. 3. If you manually add a previous employer or 05/01/2016 MM/DD/YYYY III education, but either did it inadvertently or decided you don't want to include it, you need to click the remove button or you ▼ Education will get an error and not be able to save your profile if all the required fields were not completed. Field of Study/Major School Degree Web Development Full Sail University Bachelor's Degree (e.g., BA, ▼ From Date **End Date** Graduated? MM/DD/YYYY III MM/DD/YYYY III Yes Remove

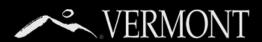

#### **Certifications, Continuing Education and Saving your Profile**

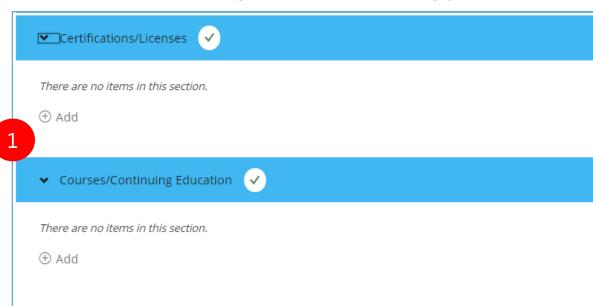

- 1. The last two sections are where you can put in any special certifications/licenses or courses you have taken. These may be beneficial to show your qualifications for a position.
  - Even if these are on your resume, they will most likely not be parsed into these sections when you upload your resume, so make sure you do open these sections and complete by manually adding the information.
- 2. Lastly, you need to save any of the changes you make. It's a good idea to save after you complete a section in case your computer crashes or you close the browser window. If that happens, your information will not be saved.

Save

2

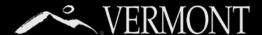

## APPLYING FOR JOBS

#### The Job Posting and Apply Button

days All Create Alert

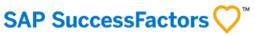

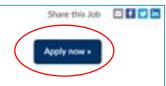

Title: Configuration Analyst III

Application Deadline: 09/01/2018

Reg ID: 1221

Send me alerts every 7

Department: Human Resources Location: Montpeller, US Position Type: Permanent Schedule Type: Full Time Hourly Rate: 27.53

Overview

Who May Apply

#### Class Definition

This is the third level of three in the Configuration Analyst series. Business and systems analysis work at a professional level for a department or a of VT state government. Levels within the series are distinguished by experience in technical domain knowledge and business domain knowledge of the applications supported and the effectiveness of each on the configuration of the system. Work is performed under the supervision of an administrative or professional supervisor.

#### Environmental Factors

Work is performed in a standard office setting, but some travel may be required for which private means of transportation should be available. Work outside of regular business hours may be expected.

Minimum Qualifications

Eight 8 years or more of data administration, business analysis, statistics, computer programming or design work at a professional level.

- When you've found a job that interests you, click the job title on the job listing page (your search results page) to view.
- A new page (shown here) will display the specific details of the position.
  Carefully read the details of the position, especially the minimum qualifications, before applying.
  Navigate to the far right of the screen of the job posting and select the "Apply" button.

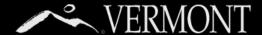

## APPLYING FOR JOBS

#### **Reviewing Your Candidate Profile and Completing Job Specific Section**

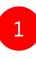

- > Profile Information
- > Previous Employment

Mv Documents

- > Education
- > Certifications/Licenses
- > Courses/Continuing Education

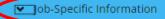

2

#### Application

If you did not upload a resume, please use this area to list all relevant work experience/job responsibilities relevant to this position.

Answer size should be 1024 characters or less.

Do you wish to claim Veterans' Preference?

If Yes, please review the categories below, determine the one that applies to you and choose the corresponding Veterans' Preference points.

- 1. You will be directed to update your candidate profile for the job. You will be brought to your candidate profile page (you will be prompted to log in if you aren't already.)
- 2. Once you have completed or reviewed/updated your candidate profile, you will need to fill out some job specific information.

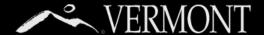

## APPLYING FOR JOBS

#### **Reviewing Your Candidate Profile and Completing Job Specific Section**

|                                                                                                    | 1. After you have completed the required job-                                           |
|----------------------------------------------------------------------------------------------------|-----------------------------------------------------------------------------------------|
| Application Certification                                                                                                    | specific areas of the application, you will need to e-sign and date the form.           |
| By submitting this application, I certify that all information I entered is correct and complete to the best of my knowledge may verify information, and that untruthful or misleading answers are cause for rejection of this application, or dismissa | 2. You will also need to answer all the                                                 |
| * Typed Signature: * Today's Date:                                                                                                    | you attest that you meet <u>all the minimum</u>                                         |
| 1 MM/DD/YYYY 🗎                                                                                                    | <u>qualifications</u> for experience and education                                      |
| Typed Signature is required                                                                                                    | this position requires.                                                                 |
| ,, ,                                                                                                    | 3. Once that is complete you can either save                                            |
| Qualifications Questionnaire                                                                                                    | your application to complete later or simply                                            |
| Qualifications Questionnaile                                                                                                    | apply (we will review saved applications in the "managing your applications" section in |
| 2                                                                                                    | this document.)                                                                         |
| ave you carefully read the minimum qualifications for this position and do you attest that you possess the required e                                                                                                    |                                                                                         |
| qualifications?                                                                                                    |                                                                                         |
| ○ Yes                                                                                                    |                                                                                         |
| ○ No                                                                                                    |                                                                                         |
|                                                                                                    |                                                                                         |
| * Do you have a Commercial Driver's License (CDL)?                                                                                                    |                                                                                         |
| ○ Yes                                                                                                    |                                                                                         |
| ○ No                                                                                                    |                                                                                         |
|                                                                                                    |                                                                                         |
| * Are you available to work nights and weekends, up to 16 hour shifts?                                                                                                    |                                                                                         |
| ○ Yes                                                                                                    |                                                                                         |
| ○ No                                                                                                    | Save Apply                                                                              |

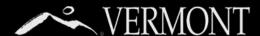

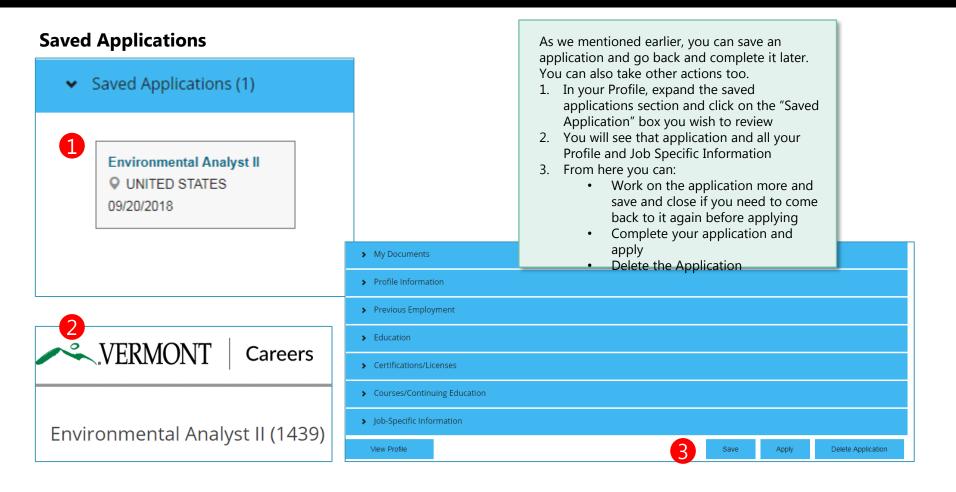

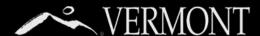

#### **Managing Job Applications**

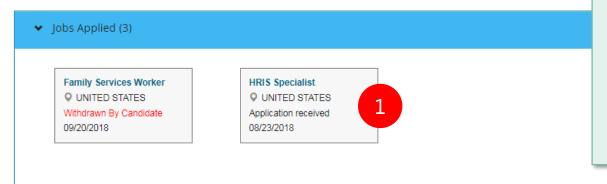

As we mentioned in the last section, there is a section that indicates the jobs you have applied to. When you expand that section, you will see any jobs applied to and the current status of your application.

- 1. You can click on any of the boxes to view your job application.
- 2. From here you have the choice to Update your application or withdraw your application.

| HRIS Specialist (1185)     | 2 | + Expand all sections — Collapse all sections |
|----------------------------|---|-----------------------------------------------|
| . M. Barriera              |   |                                               |
| > My Documents             |   |                                               |
| > Job-Specific Information |   |                                               |
| View Profile               |   | Update Withdraw Application                   |

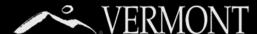

#### **Changing Application Information**

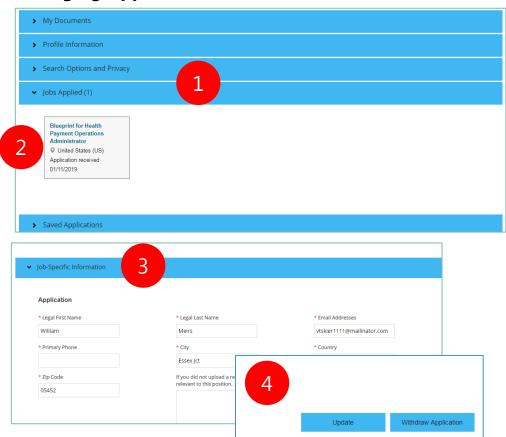

If you are notified by DHR that your application is incomplete or you would like to make a change to the application, you may follow the steps on the left to make those changes only when you are in "Application Received" status. (Add, edit or delete resumes or other documents, change your screening question responses, etc.) After your application has been moved to the next step ("Review") you will not be able to make any further changes. Make sure to click update button to save your changes!

IMPORTANT NOTE: The changes you make to the application do not update your candidate profile, only the specific application you are editing.

- 1. From your candidate profile, expand the "Jobs Applied" Section
- Select the position you would like to change (again, must be in "Application Received" status)
- 3. Make your edits
- 4. Click "Update" to save your changes

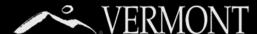

If yes, please explain.

# MANAGING JOB APPLICATIONS AND OFFERS

#### **Updating Your Application** Please Update your State of Vermont Application > Inbox x State of Vermont <system@successfactors.co 11:44 AM (5 minutes ago) ▼ Jobs Applied (3) VERMONT September 20, 2018 **Family Services Worker HRIS Specialist Q** UNITED STATES UNITED STATES Dear William g Meirs. Withdrawn By Candidate Update application You are receiving this email because you are a finalist for our job opening, HRIS Specialist, Job 09/20/2018 09/20/2018 Req ID #1185 At this stage of the process, we invite you to update your application with additional details that are required to complete our pre-offer review. This includes questions regarding any criminal history records that you may have. Other details (mailing address details, date of birth, and Social Security Number) are collected now for later stages of the process. You are also asked to certify that you are in good standing with the Vermont Department of Taxes, which will be verified by Human Resources staff. To updat Job-Specific Information Please d Sincerely Courtney Additional Application Questions \* SSN: In the past five (5) years, have you been convicted, imprisoned, placed on probation or under supervision, or fined for any violation of any law, including motor vehicle violations? No Selection

- If you are a finalist for a position, you will get an email notification from the system that you need to update your application with certain information. The notice will look something like the email on left.
- 2. When you log back into the system, under your "Jobs Applied" section of your profile, you will see a status of "Update application." If you click that box you will be taken to that specific job application.
- 3. You will see some required fields (have a red \*) that are blank or require a selection. The reason for this update request is to allow the State of Vermont to perform preemployment checks such as Criminal History and Tax Compliance as highlighted in yellow on sample email in step 1.
- 4. When you have updated all the required fields, make sure and click the "Update" button on bottom to save and that will notify us you have updated your application so we can proceed to next steps.

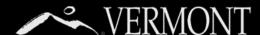

#### **Managing Job Offers**

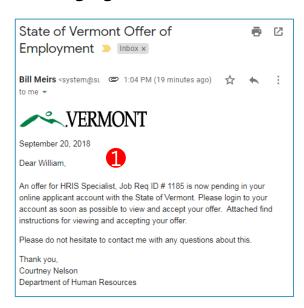

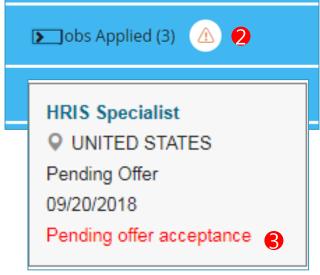

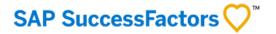

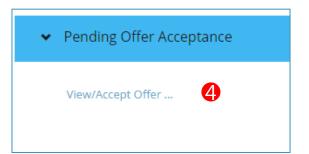

The Hiring Manager will contact you to make a conditional offer of employment.

- 1. The first step in the formal Offer process is an email notification you will receive that informs you that you have an online offer letter in the system that needs to be reviewed. (See sample on left.)
- You will need to log into your account. In your "Jobs Applied" section you will see an alert symbol which means you have something you need to take action on. Click the section to expand.
- 3. You will see a job that has the pending offer acceptance. Click the box to continue.
- You will see a new section called "Pending Offer Acceptance," click to expand and you will see a link to view/accept your offer.

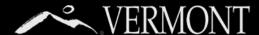

#### **Managing Job Offers**

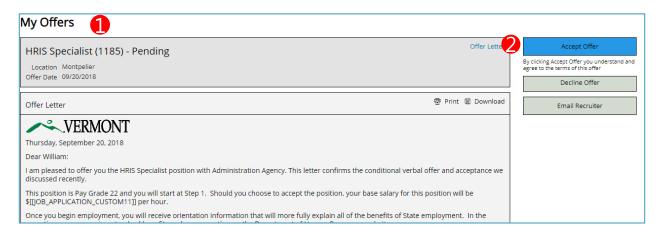

- 1. You will be brought to your online offer letter.
- 2. Here you can accept, decline or email us if you have a question.
- 3. When you click to "Accept Offer," your status will be updated that indicates you have accepted your offer. Human Resources and your Hiring Manager will get notification of your acceptance. You will then be contacted by your hiring manager about the onboarding plan for your start!
- 4. After accepting your offer, click "Home" on the left navigation menu. Once on home page, click "Sign Out" on right hand side of menu.

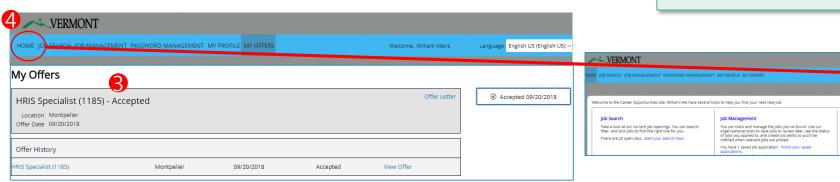

Create a personal profile that saves your b experience and business information so re find you when new jobs come up. The mor the more likely the job will match your inte profile is automatically attached to any job

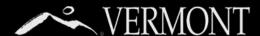

# JOINING THE TALENT COMMUNITY AND JOB ALERTS

#### **Joining the Talent Community**

✓ Password matches

\*First Name:

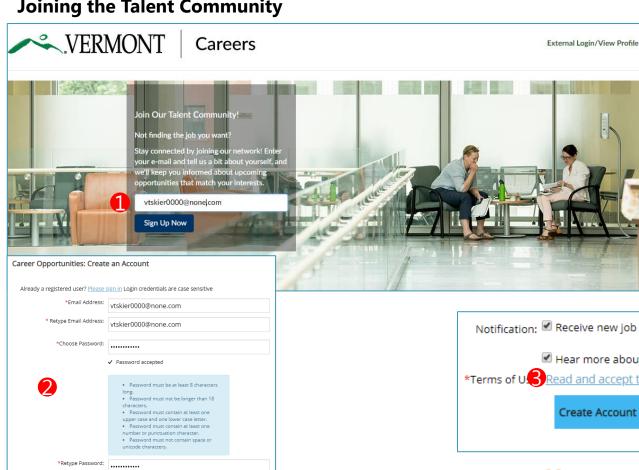

If you are interested in a career at the State of Vermont, but don't see the job you're interested in, you can always join our talent community to be notified about upcoming opportunities and new job postings that match your interest.

- 1. From our home page "Join Our Talent Community" section, simply type in your email address to get started.
- 2. Fill out the required details to create your account.
- 3. Click the link to accept the Data Privacy and Consent Statement that will pop up.
- 4. Click 'Create Account' Button.

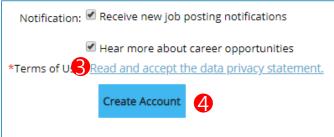

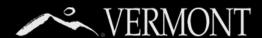

# JOINING THE TALENT COMMUNITY AND JOB ALERTS

#### **Joining the Talent Community**

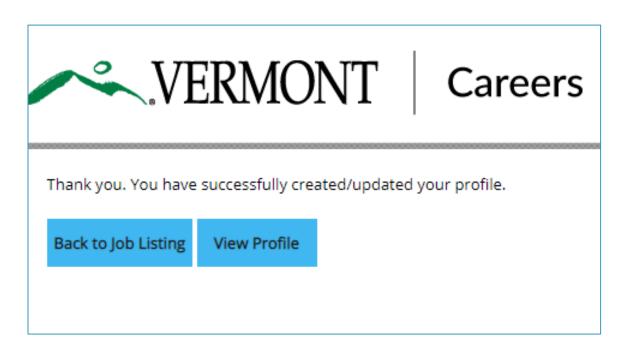

From here you can view your profile and add information that we use to match your experience to upcoming positions (see page 10.)

You can also create job alerts from open positions or from job categories. See next.

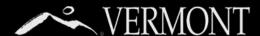

# JOINING THE TALENT COMMUNITY AND JOB ALERTS

#### Occasionally, you may not find the **Creating Job Alerts** job you want in your search. In this example, there are no open jobs in There are currently no open positions matching this category or location. the Science, Technology, Receive emails by subscribing to jobs matching Science, Technology, Engineering and Mathematics when they are posted. Engineering and Math category. • You can create a job alert to notify The 10 most recent jobs posted by State of Vermont are listed below for your convenience. you when there are open positions in this category. If you are already logged into your profile, you will get confirmation of modification to your arch by Keyword Search by Location alert preferences. If you aren't logged in, you will need to do so ore Options before setting the job alert. You can also create an alert from a specific job posting that you may be Watch jobs in this category interested in, but may not be in the right location, etc. Send me alerts every 7 Create Alert VERMONT Careers Send me alerts every 7 davs ☐ Create Alert Thank you. You have successfully created/updated your profile. Title: Family Services Worker Back to Job Listing Application Deadline: 9/6/18 View Profile **Department:** Children and Families Location: Essex, US

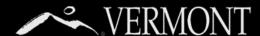

# JOINING THE TALENT COMMUNITY AND JOB ALERTS

#### **Managing Job Alerts**

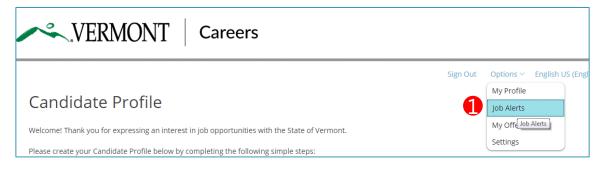

| Job Alerts                                    | Frequency | Actions      |
|-----------------------------------------------|-----------|--------------|
| (Motor Vehicle Customer Service Rep), 5602    | 7         | <b>◎</b> / 🗑 |
| Maintenance, Skilled Trades                   | 7         | ◈ / ඕ        |
| admin                                         | 7         | ◈ / ඕ        |
| Science, Technology, Engineering, Mathematics | 7         | ◈ / ඕ        |
| Create New Job Alert                          |           |              |
| View Profile                                  |           |              |

- 1. To manage your job alerts, on the front of your Profile page click the "options" dropdown menu in upper right and select 'job alerts.'
- 2. On this page you will see any alerts you have created. The Frequency column indicates how often you requested the system to send you an alert notification by email (7= every seven days.)
- The actions column gives you options to view the alert which will show any jobs that match the alert's search criteria or you can delete the alert.
- 4. You can also create a new alert.

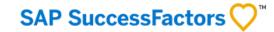